# Guia de instalación Drivers Ralink 3070

Conectamos por primera vez el adaptador WiFi a un puerto USB de su equipo informático y enciéndalo. Una vez que termine de iniciar el sistema operativo Windows, y entre al escritorio, le aparecerá un mensaje en la parte inferior derecha indicando "Nuevo hardware encontrado".

Acceda al CD suministrado para entrar al programa de instalación.

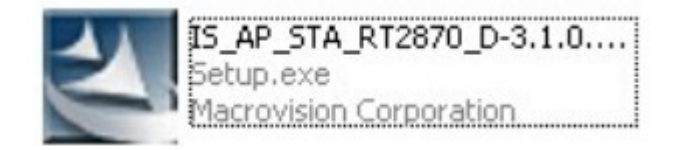

Seleccione "Acepto los términos de la licencia" y haga clic en el botón de Siguiente o Next.

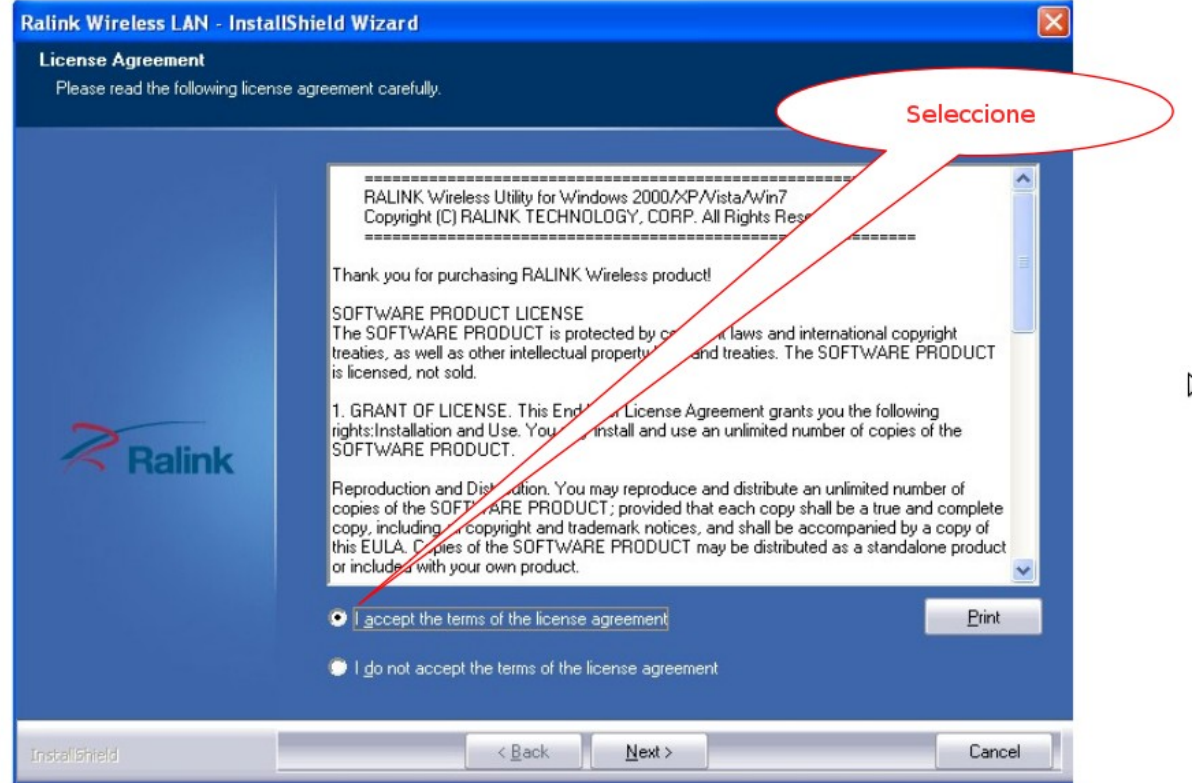

Seleccione el tipo de instalación que desea realizar según sus necesidades.

Para simplificar, recomendamos seleccionar la opción "Instalar solo el controlador" - "Install driver only".

De esta forma instalamos solamente lo básico para funcionar y utilizaremos la utilidad de buscar redes WiFi de Windows.

Como siempre, haga clic en Siguiente (Next) para continuar.

#### TiendaOnlineWifi.es

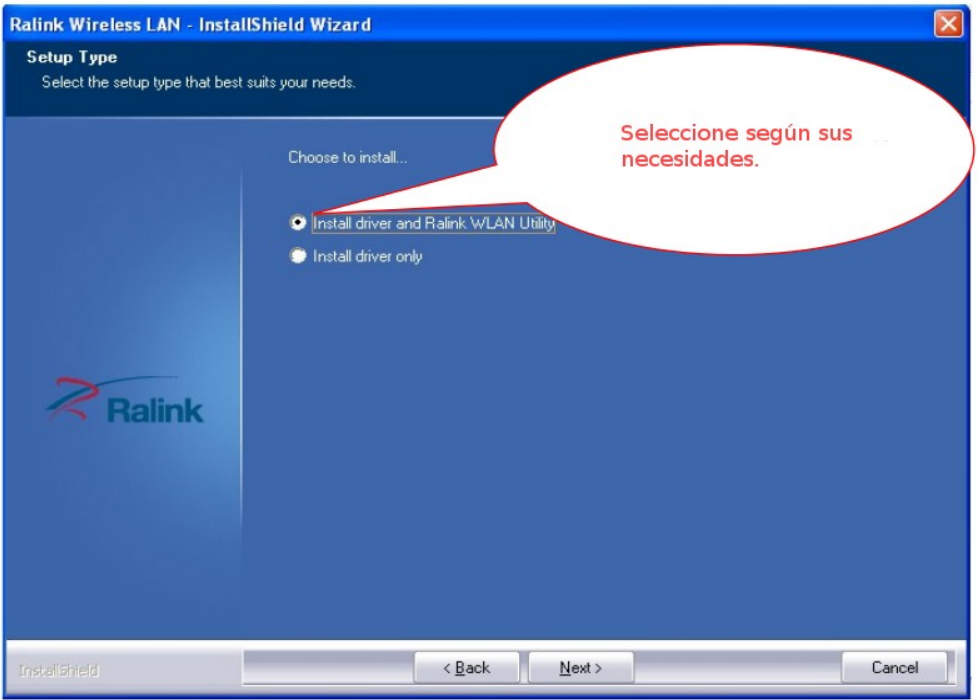

Si desea una instalación mas completa, puede seleccionar la opción de la imagen, e instalar el driver y la utilidad WiFi de Ralink.

Al hacer clic en el botón de Siguiente, el asistente de instalación le preguntará que utilidad WiFi desea utilizar.

Puede usar la utilidad Microsoft Zero Configuration Tool, mas sencilla, o bien la utilidad de Ralink, con muchas mas opciones para usar.

Por simplicidad de uso, recomendamos usar la opción de Microsoft.

Haga clic en el botón Siguiente para continuar.

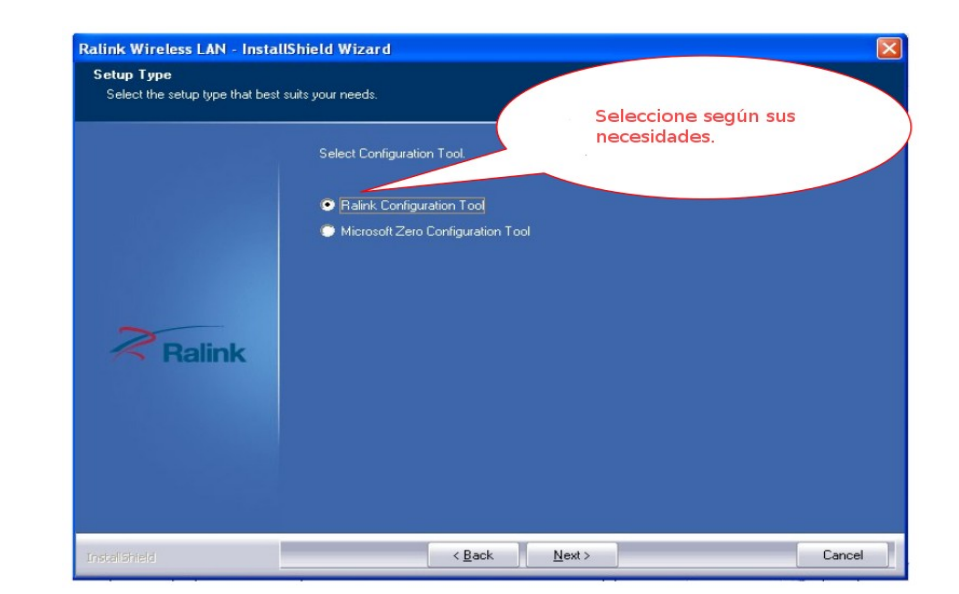

El sistema está listo para iniciar la instalación, simplemente haga clic en el botón Install para iniciar el proceso.

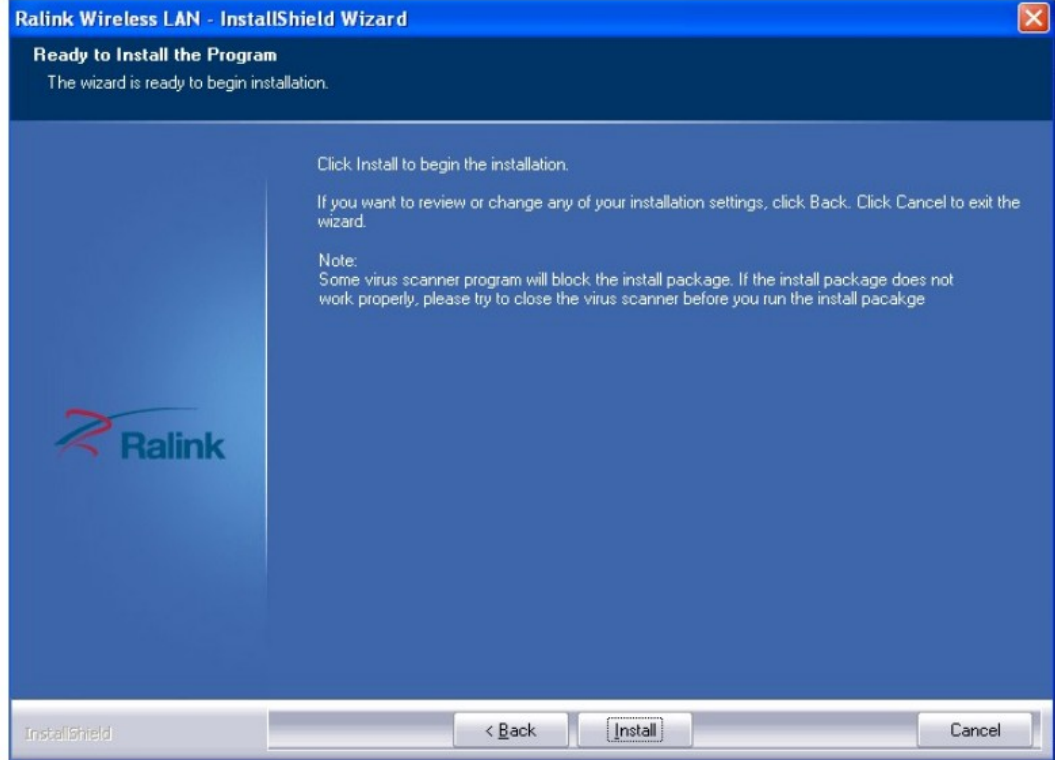

Espere a que finalice el proceso de instalación.

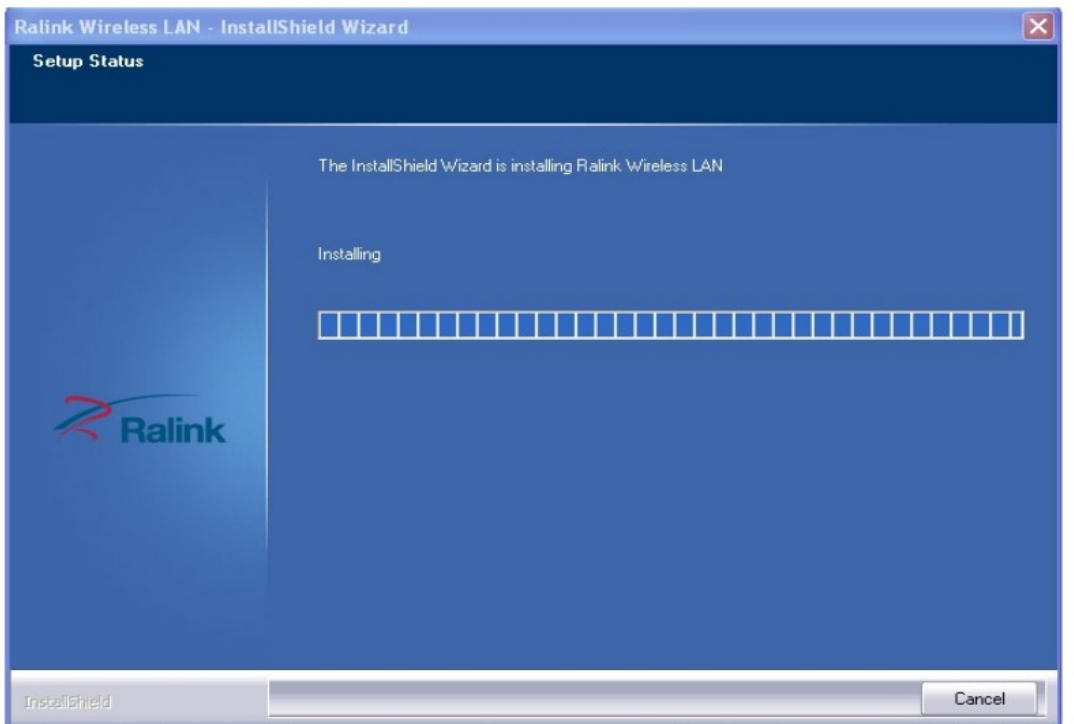

Una vez que el proceso de instalación ha terminado, simplemente haga clic en el botón de Finalizar (Finish).

#### TiendaOnlineWifi.es

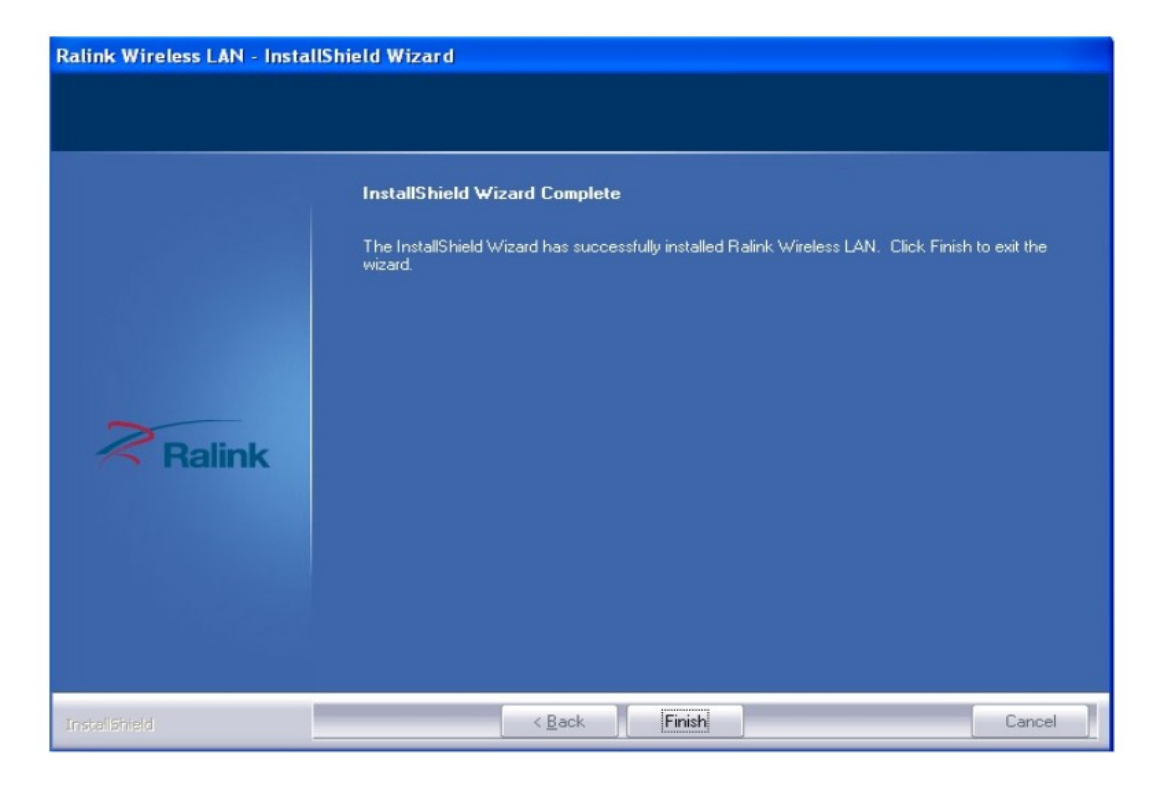

### Como desinstalar el software de Ralink

Haga clic en el menú de Inicio, acceda a sus programas, y busque la carpeta Ralink Wireless. Puede acceder a la utilidad, si ha sido instalada, de Ralink y tambien tiene la opción de desinstalar el software instalado mediante el programa UnInstall Ralink RTxxxx.

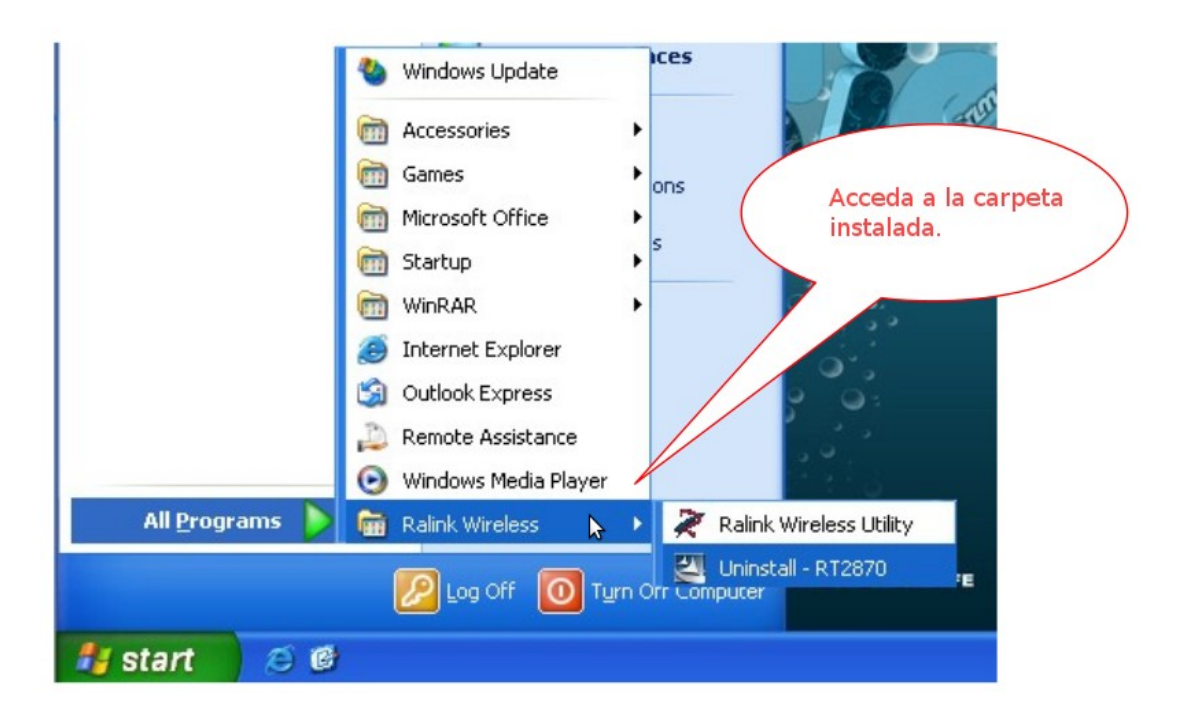

El proceso de instalación es muy sencillo. Haga clic en Uninstall... y seguiremos las siguientes instrucciones:

El sistema le preguntará si está totalmente seguro de eliminar la aplicación Ralink Wireless LAN. Haga clic en el botón Si – Yes para aceptar e iniciar el proceso de desinstalación.

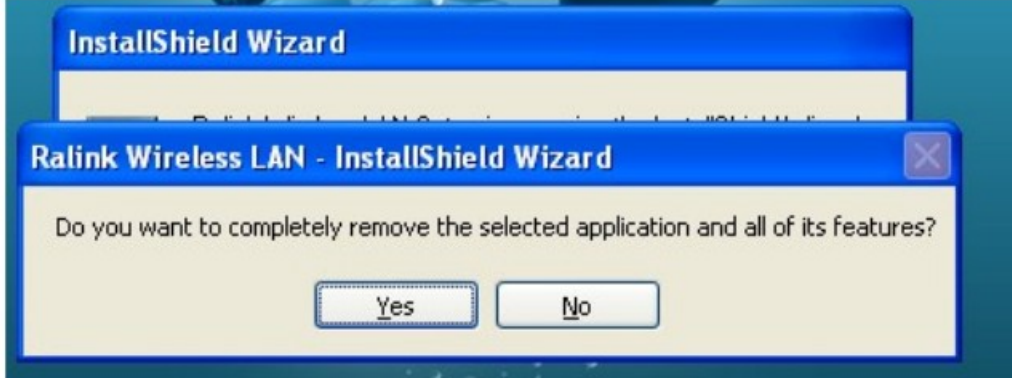

Espere mientras finaliza el proceso.

Una vez terminado, simplemente haga clic en el botón Finalizar – Finish.

En este punto, las utilidades de Ralink han quedado eliminadas de su equipo informático.

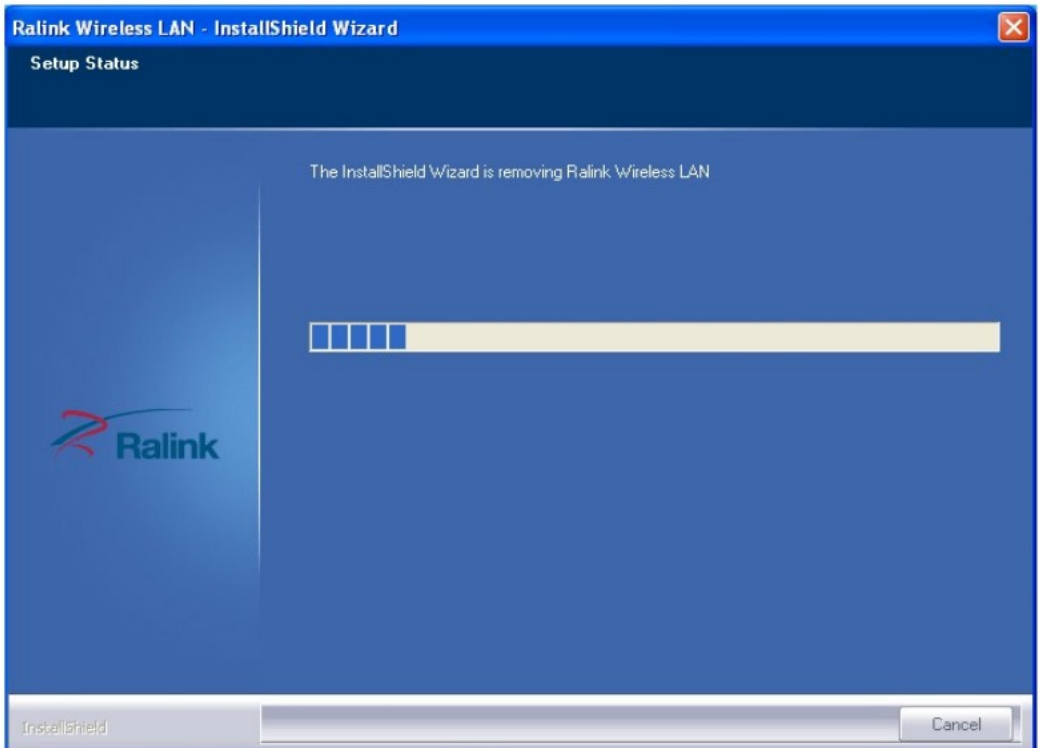

## Como usar la utilidad de Ralink

Observe el estado de la utilidad Ralink.

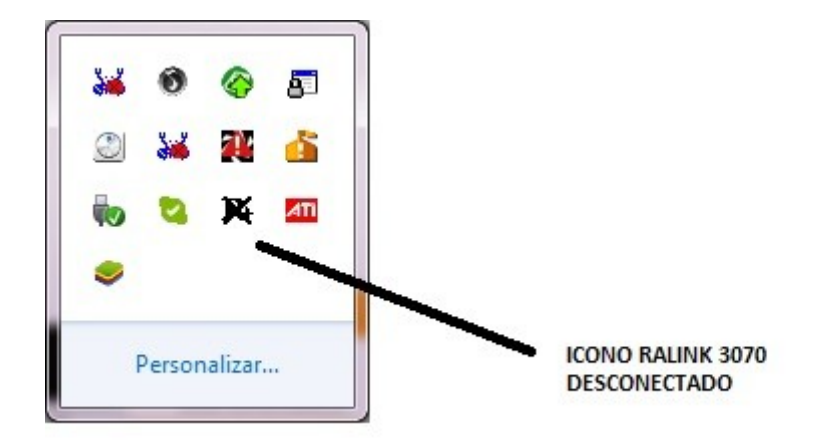

Conecte el adaptador USB Ralink y se activará el icono, en este momento podrá hacer doble clic en el icono para acceder.

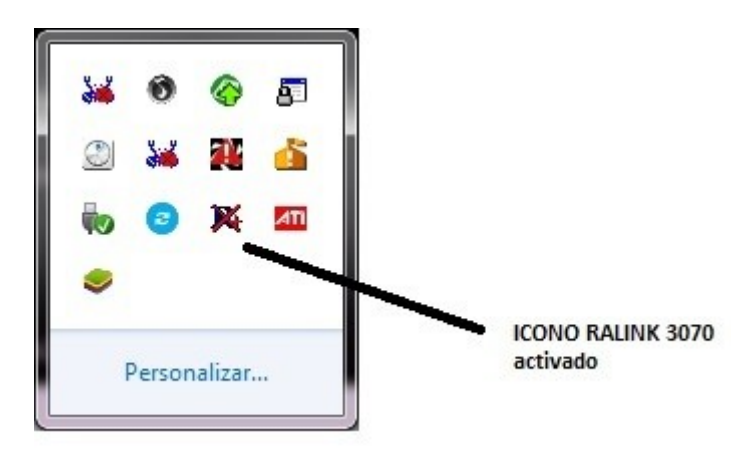

Haga clic en el icono de la lupa para iniciar la búsqueda de redes.

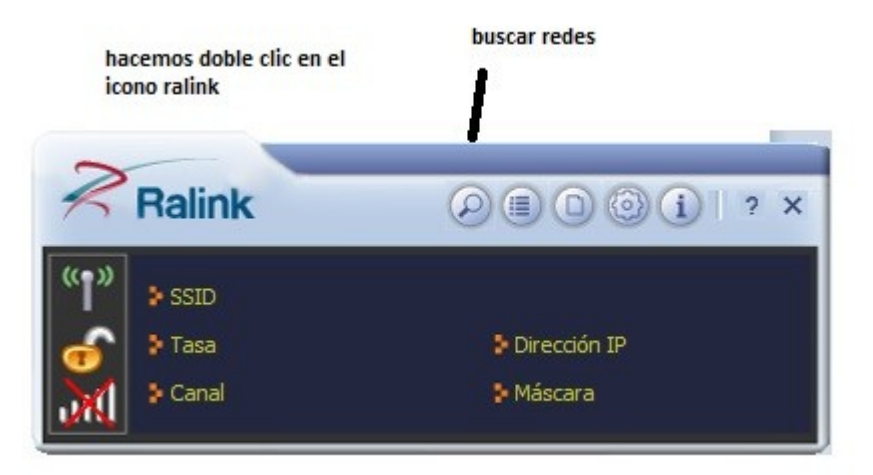

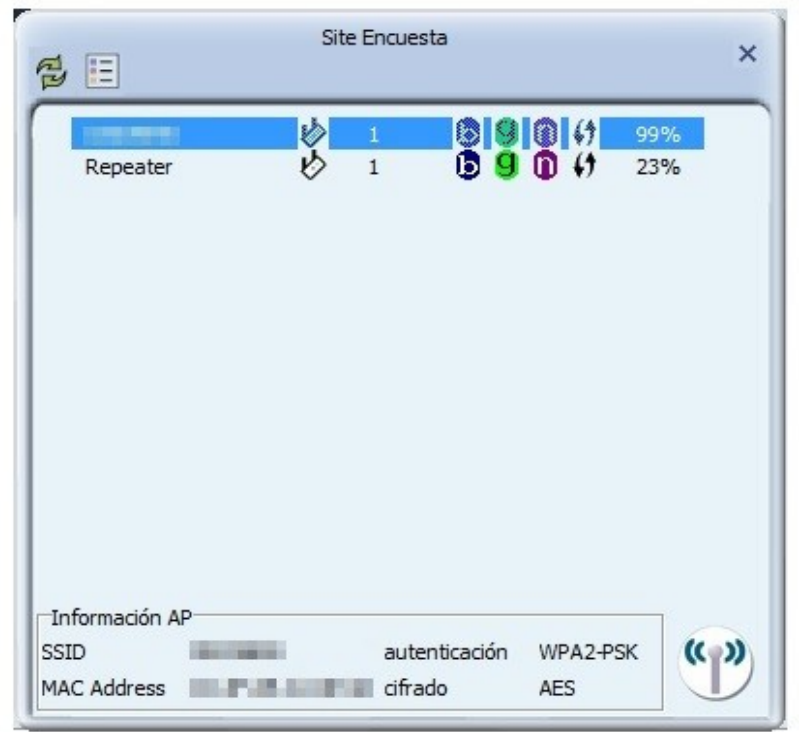

Seleccione la red a la que se desea conectar haciendo doble clic sobre ella.

El asistente nos indicará el tipo de cifrado que está usando la red WiFi seleccionada, y nos solicitará la clave para acceder a ella. Introduzca la clave adecuada y pulse Intro para aceptar y conectarse a la red.

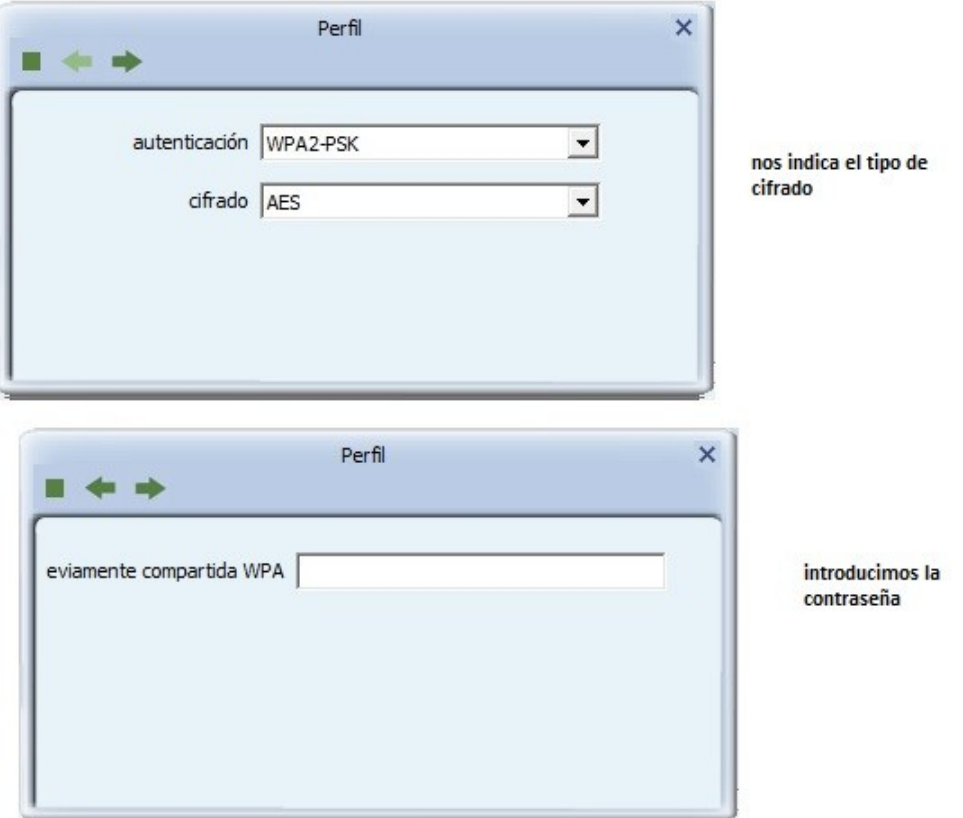